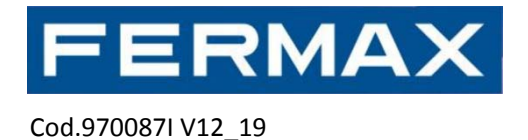

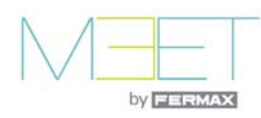

# **MEET PC DESKTOP Proximity Reader User Manual**

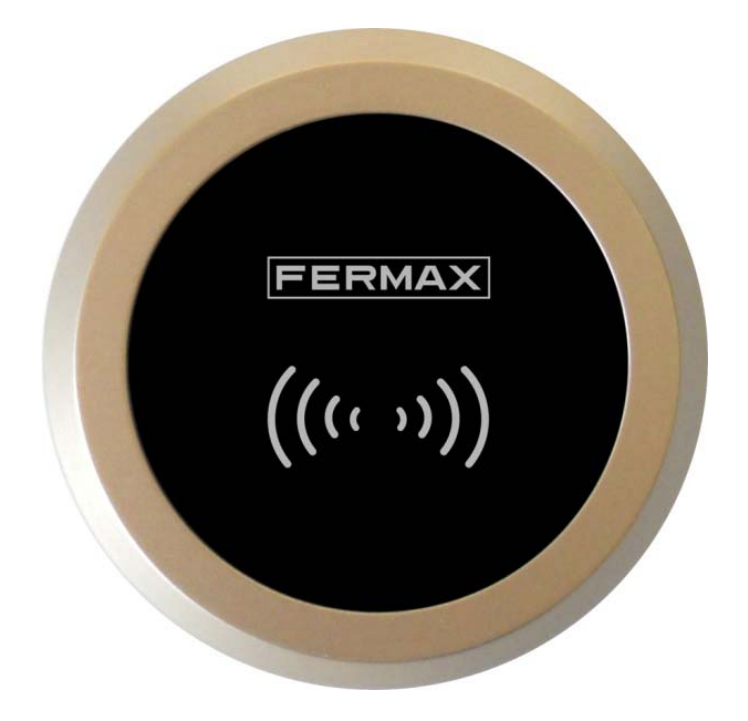

MEET PC DESKTOP Proximity Reader allows MEET Management Software to read cards in order to assign them to users during the configuration process.

Refer to MEET Management Software Manual for further details about user management.

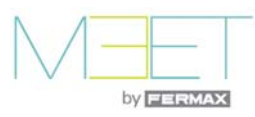

## **Operation**

#### **1. PC connection**

Use the included USB cable to connect the MEET PC DESKTOP Proximity Reader to a PC. You will hear a beep confirmation tone.

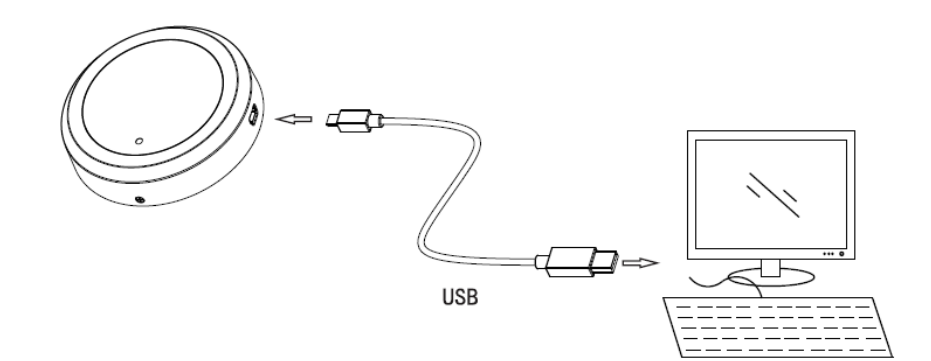

#### **2. Select MEET protocol.**

MEET PC DESKTOP Proximity Reader can work with different protocols, so that, it is necessary to set it into the MEET protocol in order to allow communication with the PC.

Every time that you make a short press to the PROGRAMMING BUTTON (see picture below) you will hear a series of one, two, three or four beeps, corresponding to the selected mode. Furthermore, the blue INDICATOR LED will blink simultaneously with these beeps.

In order to set it into the MEET protocol, it is needed to repeatedly press the PROGRAMMING BUTTON until the series or beeps is one beep only.

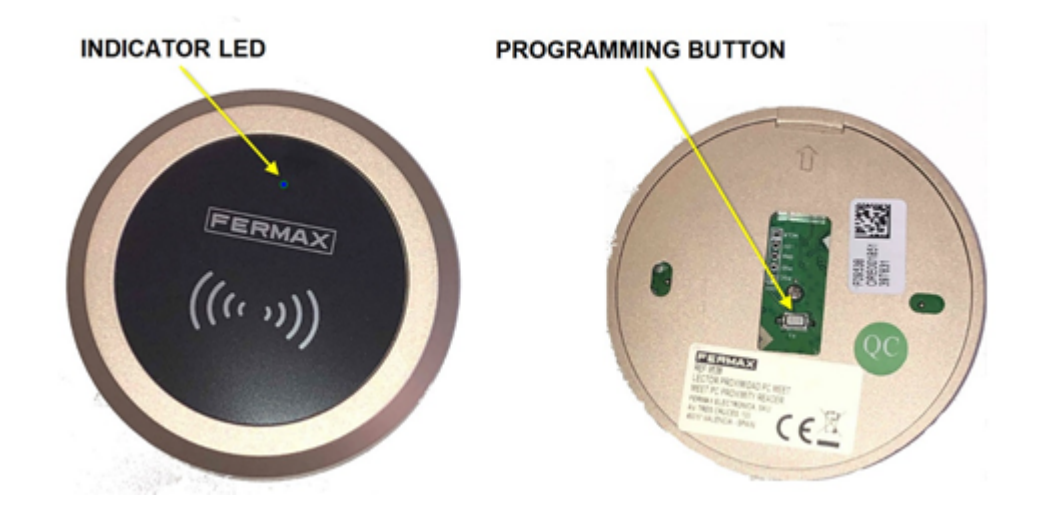

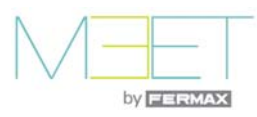

#### **3. Driver installation**

Download the latest Silicon Labs CP210ISB to UART Bridge driver from https://www.fermax.com/spain/pro/soporte-online.html clicking on MEET-Drivers-Ref 9538. Install it and take note of the assigned COM port. In the case of the next example is the COM7.

- $\angle$  **I Firmware**
- $\angle$  Monitores
- > | Mouse y otros dispositivos señaladores
- $\triangleright$  Procesadores
- $\vee$   $\oplus$  Puertos (COM y LPT) Silicon Labs CP210x USB to UART Bridge (COM7)  $> \equiv$  Teclados

## **4. Select Uart of PC proximity reader**

Execute MEET MANAGEMENT SOFTWARE and go to PORT SETTINGS section.

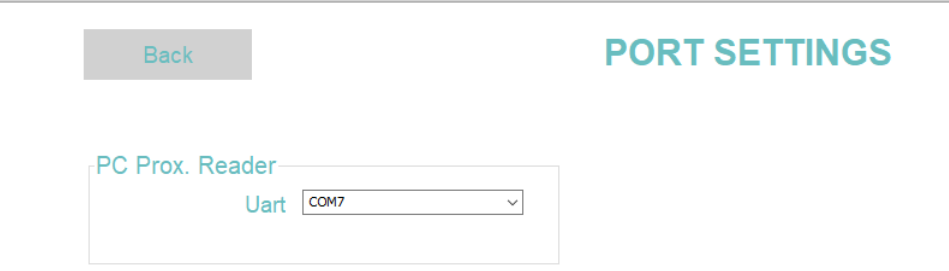

Select the same Uart port that the driver has assigned to.

### **5. Programing IC cards**

From MEET Management access to PROXIMITY CARD section and try to program the first IC card, to say:

- 1 Fill a new user information (name, apartment number block, etc.)
- 2. Click Start Reading
- 3. Put the card to program on the front of the Programing Card Reader.
- 5. The card number will appear into the CARD ID box (\*)
- 6. Confirm clicking NEW.

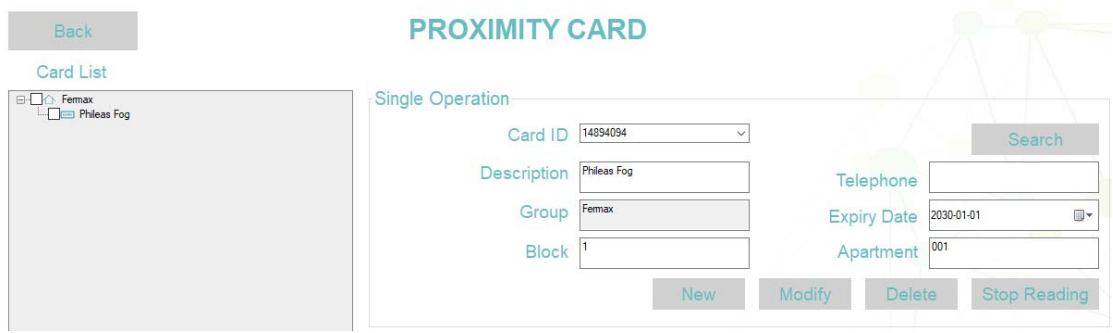

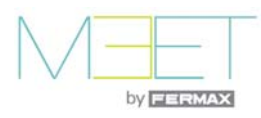

#### **(\*) NOTE:**

If card identifier does not appear into the CARD ID box it is because the baud rate of your PC does not match with the selected in the Proximity Reader. Please toggle it as explained in the next section.

#### **6. Select correct baud settings**

MEET PC Desktop Proximity Reader can work with two different baud rates, 9600 and 19200 bps. It is possible to change the baud rate by doing one long press (more than 6 seconds) to its PROGRAMMING BUTTON.

When you toggle the baud rate between 9600 to 19200 bps and vice versa, it will be heard a series of three beeps as a confirmation.

To know if the baud rate selection match with the COM Port settings, please try to read a card. If the reader is correctly configured, the ID of that card will be displayed, otherwise, please toggle the baud rate.

### **Maintenance**

MEET PC proximity reader is a device installed and maintained only by qualified professional installers as it is a key part of a security system.

Please read the manual and learn the use of the MEET Management Software before use this device.

Abrasive cloths, towels, paper towels, and similar items may cause damage the Reader. Use only a soft and lint- free cloth

Keep liquids away and don't get moisture into any openings, and don't use aerosol sprays, solvents, or abrasives. Do not spray cleaners directly.

### **Technical specifications**

- Voltage: 5V (Powered by USB)
- Consumption:1W
- Operating temperature: -10°C- to +55°C
- Valid for Windows XP, Vista and Windows 10.

*Fermax and Fermax MEET panel are trademarks of Fermax Electrónica S.A.U. registered in the European Union and other countries. © FERMAX ELECTRÓNICA S.A.U., 2019.*